## **Descarga e instalación Autodesk**

1- Crear una cuenta de autodesk en el siguiente Link: [https://www.autodesk.com/education/edu](https://www.autodesk.com/education/edu-software/overview)[software/overview](https://www.autodesk.com/education/edu-software/overview)

Nota: En este punto solicitará adjuntar una foto del carnet estudiantil por lo que este debe ser enviado por ambos lados para que se pueda asignar la licencia.

- 2- Ingresar al sitio de Autodesk educación:
- <https://www.autodesk.com/education/home>
	- 3- Seleccionar la opción "Get product"

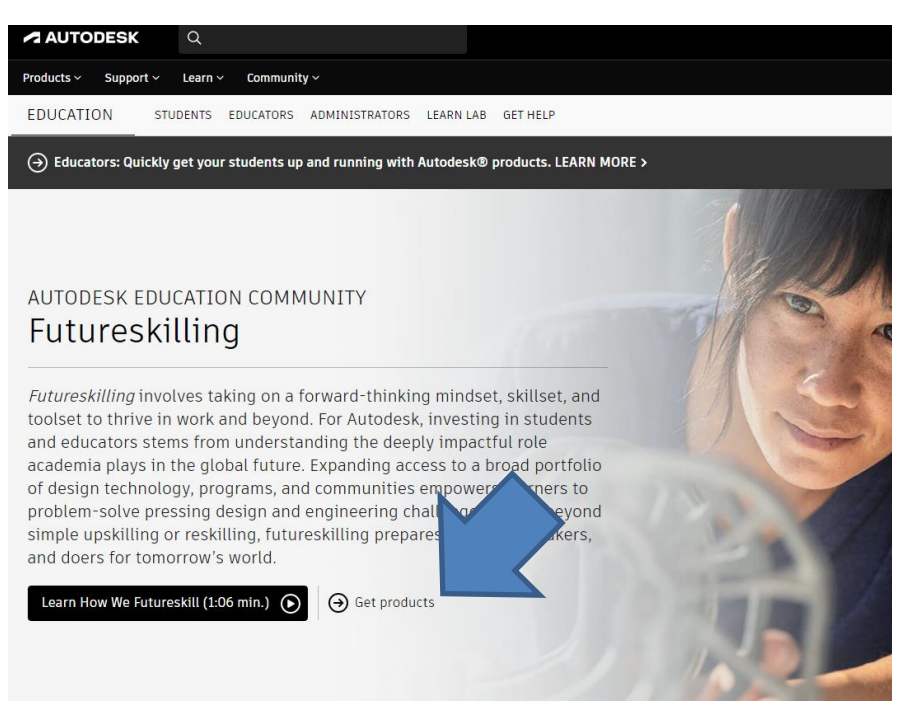

4- Seleccionar el producto que desea instalar o descargar:

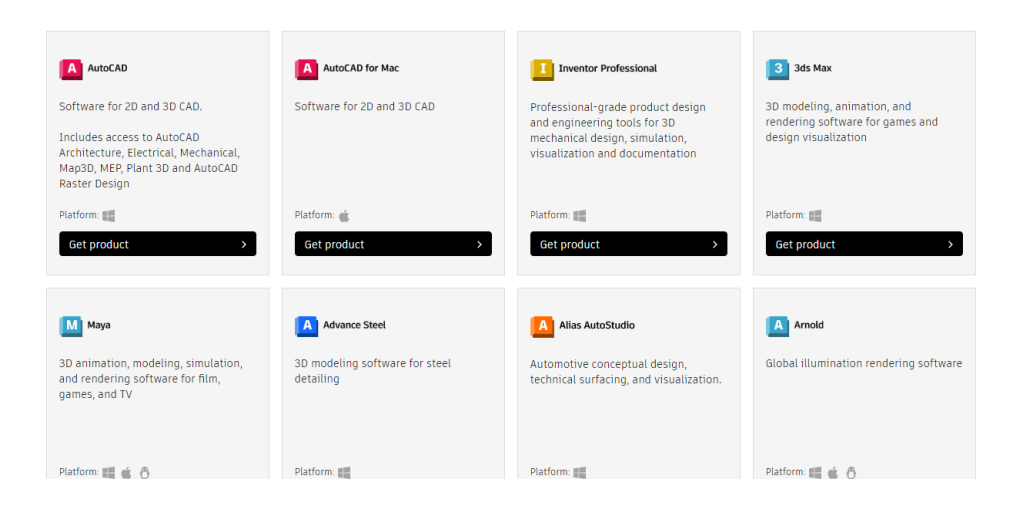

5- Una vez instalado el producto, al abrirlo solicitará usuario y contraseña para validar la licencia. Este usuario y contraseña corresponden al creado en el punto 1.

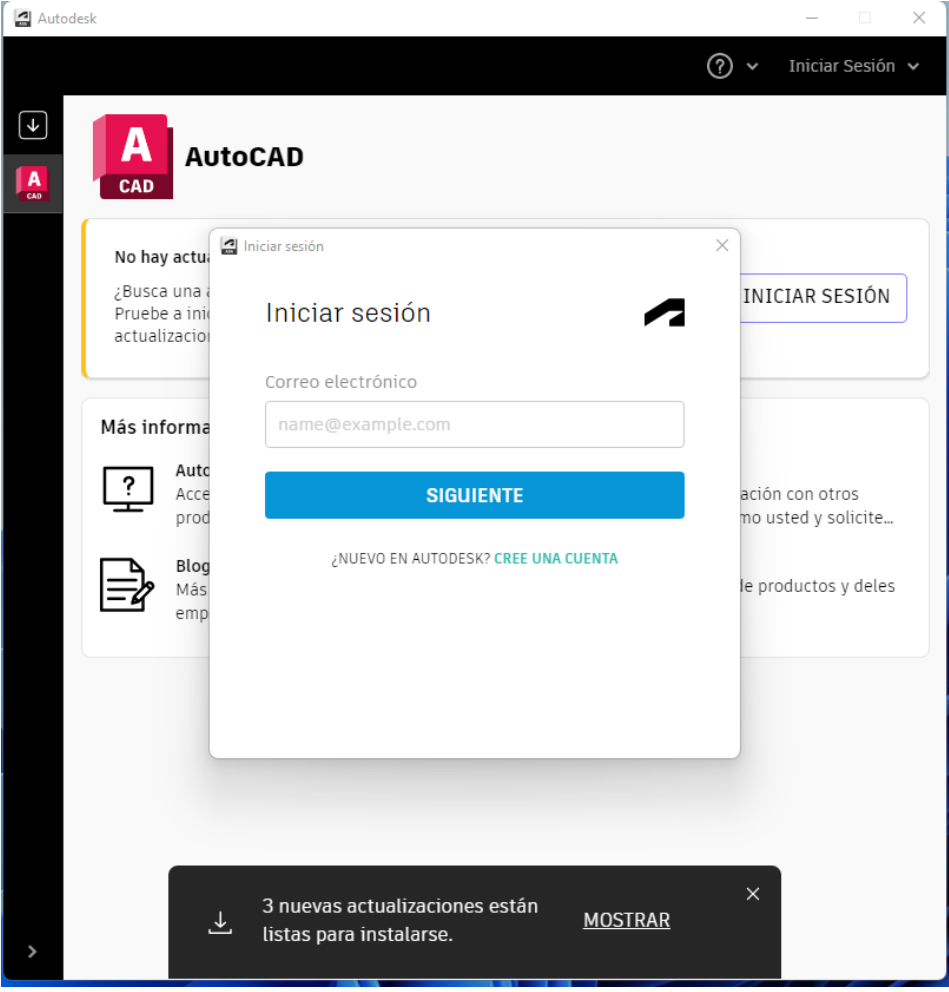